## Importing a Course from the Canvas Commons

*Revised: March 14, 2024*

The Canvas Commons is a repository of Canvas course content created by Canvas to facilitate sharing of modules, assignments, and even entire courses.

## **How to import a course from the Commons**

- Log in to Canvas
- On the green Canvas Menu Bar that runs down the left side, click the Commons button (see figure below.)

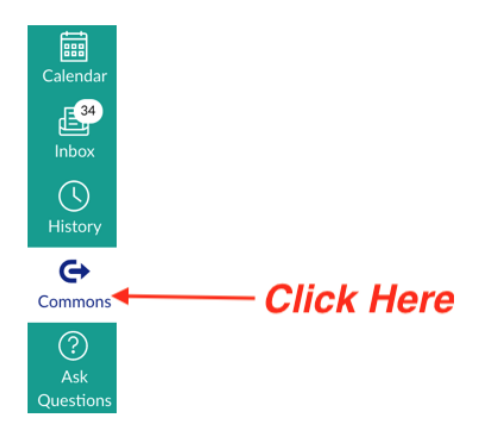

- On the Commons landing page, enter a search phrase to filter the list of items.
- Click the matching item

*Note: If you have used that template before, you may be asked if you want to update your courses—generally, you should dismiss that prompt.*

• Click the *Import/Download* **button** (located on the right side of the screen.)

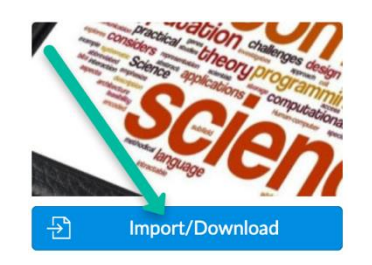

- You will then see a list of your *current courses*
- Select one (or several) of your target courses, then click the *Import/Download* button.
	- o Caution! Don't select any online or hybrid courses since they already have their content loaded!
- Next, click *Import into Course (Don't click Download!)*

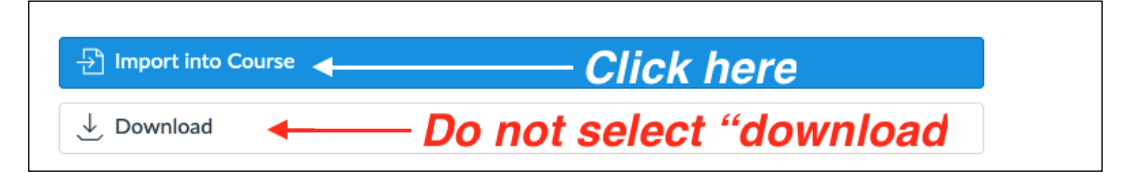

- Navigate to your Canvas course
	- o It will take a few minutes to import click Refresh ocassionally to monitor progress.
- Once the import is done, go ahead and modify your course.

*If issues arise, call the Canvas 24/7 Hotline at 833-685-4850; they can walk you through it. If that is unsuccessful, please contact the Center for Online Learning at [col@hccc.edu](mailto:col@hccc.edu) or 201-360-4038.*